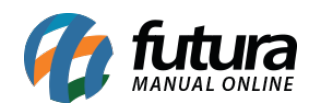

## *Caminho: Painel Administrativo > Catálogo > Informações*

*Referência:* FEC06

*Versão:* 2020.09.07

*Como Funciona:* Esta tela é utilizada para alterar e cadastrar as informações contidas no campo de *Informações* que se encontra no rodapé do e-commerce.

Para isso, acesse o caminho indicado acima e o e-commerce abrirá a página abaixo:

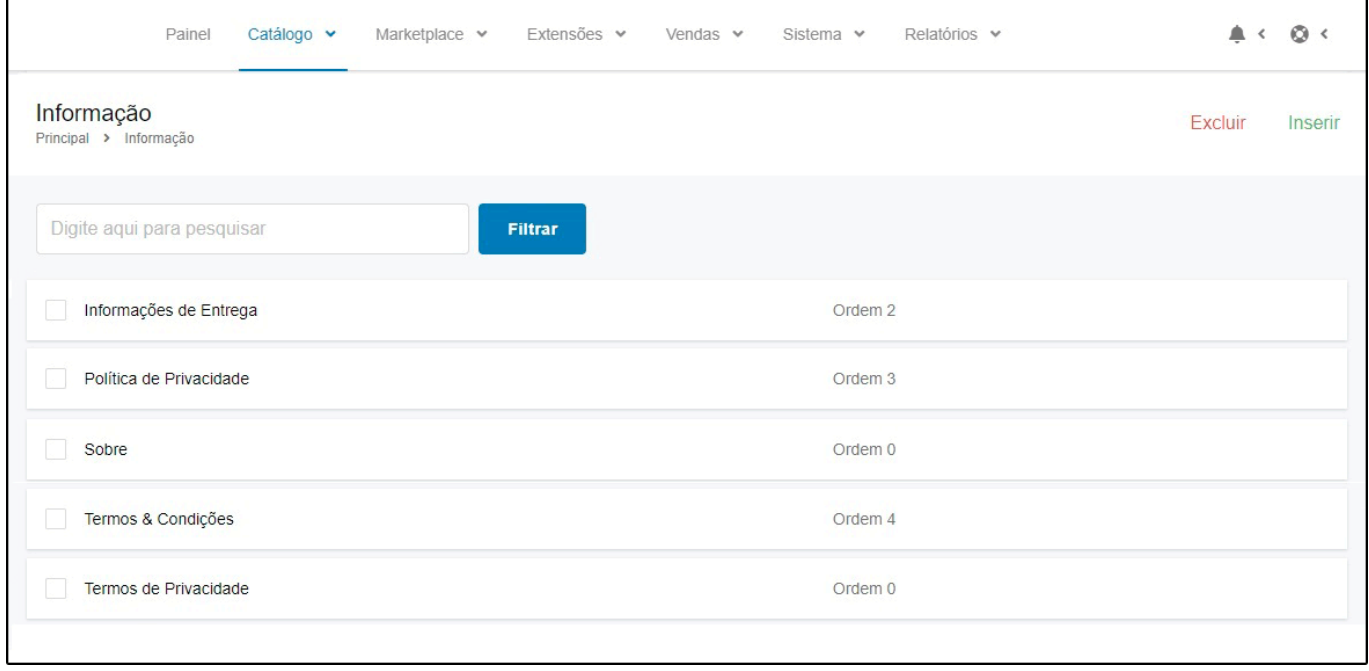

Para inserir texto em uma informação já criada, selecione a opção desejada e a tela abaixo será aberta:

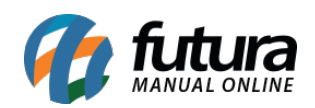

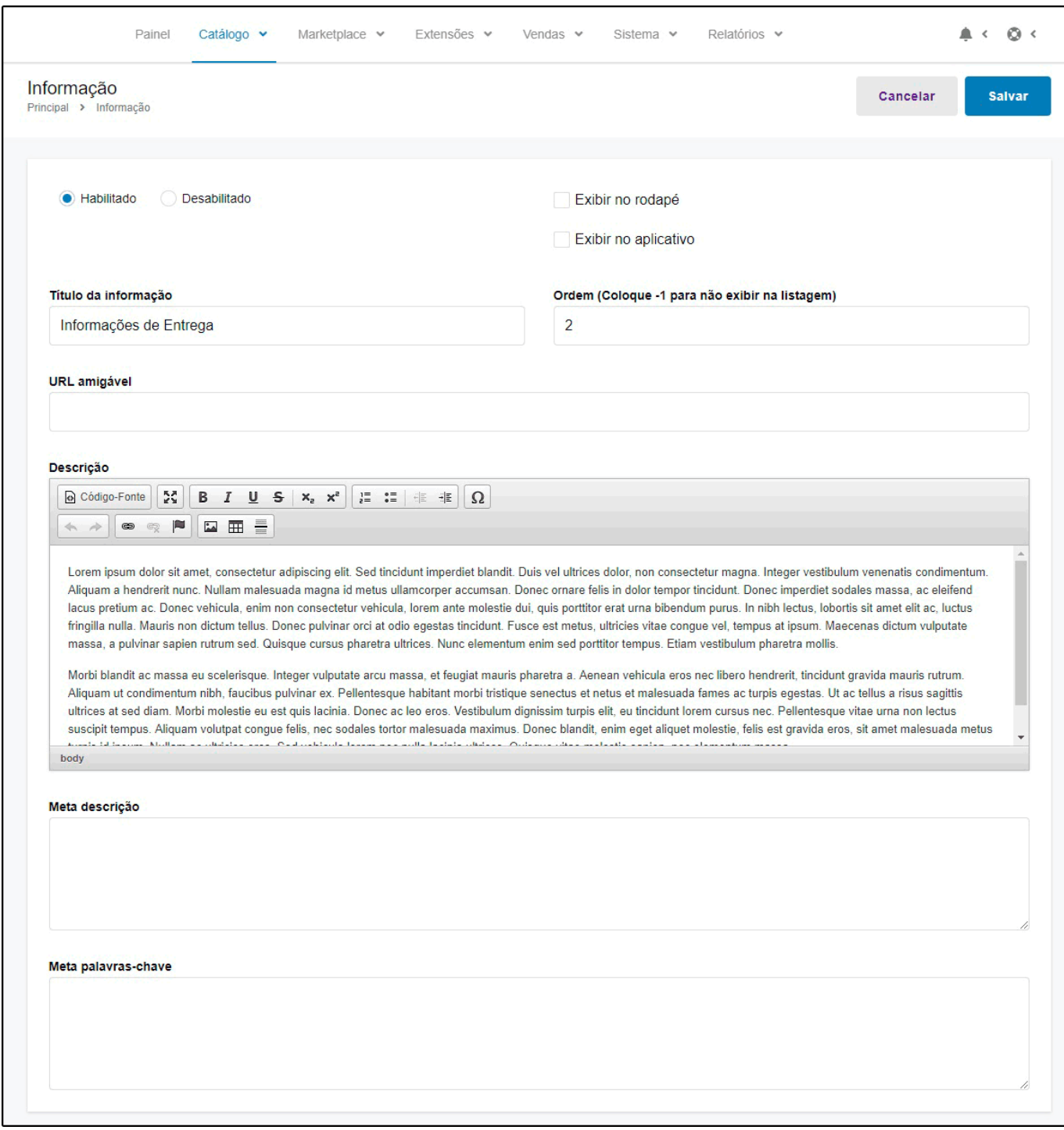

*Exibir no Rodapé:* Para exibir no rodapé do e-commerce, habilite esta opção;

*Exibir no Aplicativo:* Para exibir no aplicativo, habilite esta opção;

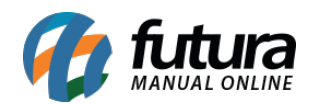

*Título da Informação:* Neste campo é possível alterar a descrição da informação;

*Ordem:* Defina em que ordem esta informação aparecerá no rodapé;

*URL amigável:* Deverá ser preenchido com a URL que ficará visível para os usuários ao acessar determinado conteúdo;

*Descrição:* Insira aqui o texto pertencente a informação editada;

*Meta Descrição*: Neste campo insira uma breve descrição;

*Meta palavras-chave*: Neste campo insira as palavras-chaves.

Após finalizar a edição clique em *Salvar.*